technologies

Stand 09/2013

# Technisches Handbuch

MDT Linienkoppler SCN-LK001.01

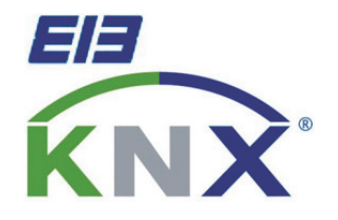

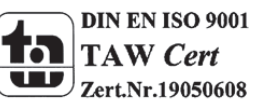

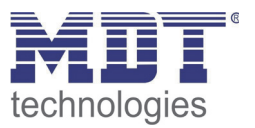

#### 1 Inhalt

 $\overline{\phantom{a}}$ 

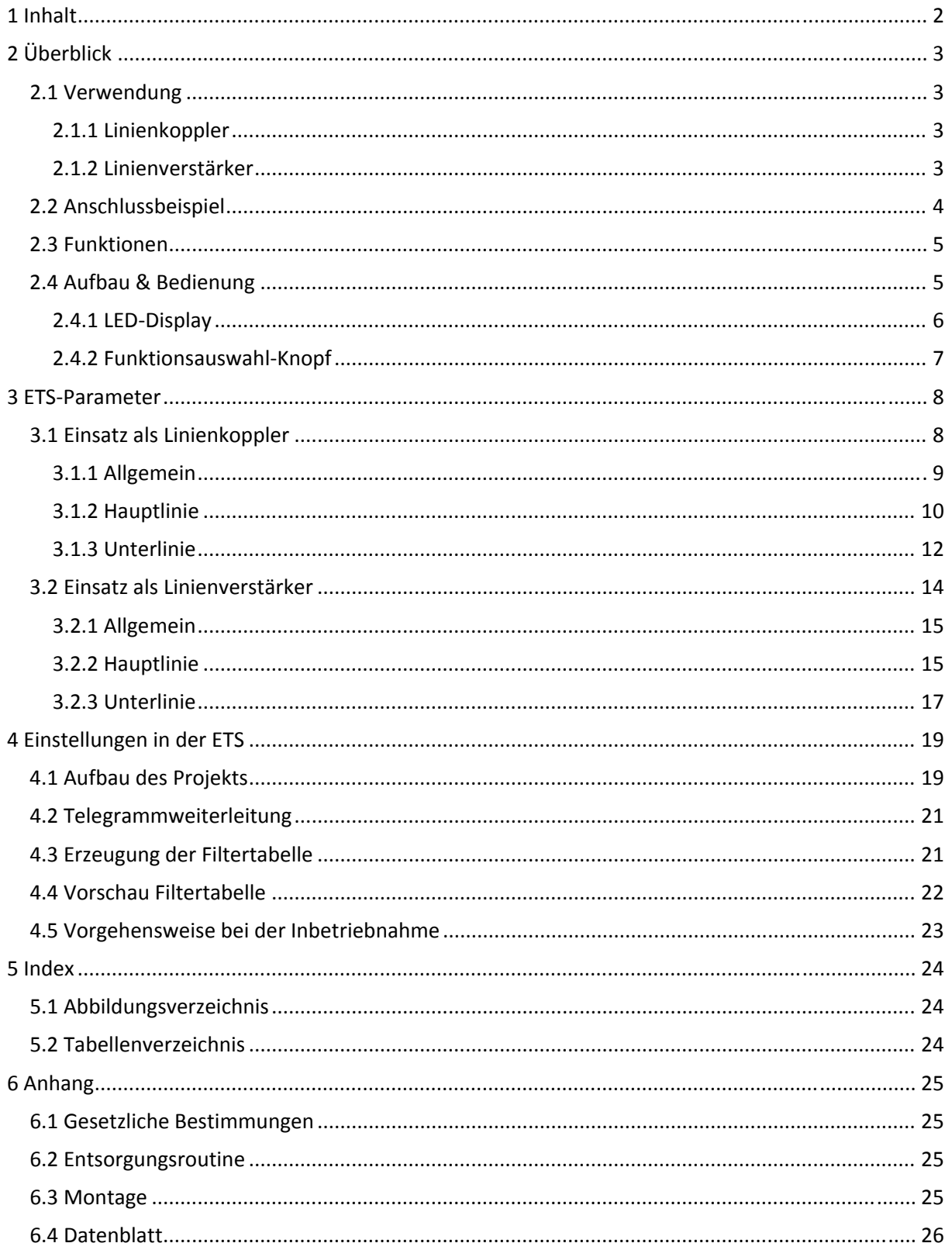

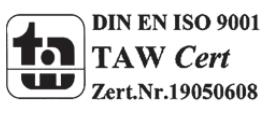

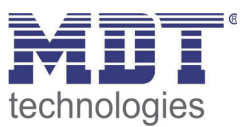

### **2 Überblick**

#### **2.1 Verwendung**

Der SCN‐LK kann sowohl als Linienkoppler als auch als Linienverstärker eingesetzt werden.

#### **2.1.1 Linienkoppler**

Die Basis Funktion des Linienkopplers ist das Koppeln von KNX‐TP‐Hauptlinien mit KNX‐TP‐ Unterlinien.

Haupt- und Unterlinie werden vom SCN-LK galvanisch getrennt.

Durch die Flexibilität des SCN‐LK kann dieser sowohl als Linienkoppler eingesetzte werden um eine Haupt- und eine Unterlinie zu verbinden als auch als Backbone Koppler um eine Hauptlinie mit einer Backbone Linie zu verbinden.

Die Hauptaufgabe ist das Filtern von Telegrammen zwischen Haupt‐ und Unterlinie oder in Bezug auf existierende Filtertabellen.

Der Linienkoppler unterstützt besondere Eigenschaften im Vergleich mit ähnlichen Produkten wie z.B. die Unterstützung besonders langer Nachrichten (bis zu 250 Byte) und eine einstellbare Ein‐Tasten Bedienung für spezielle Funktionen. Dies ist besonders hilfreich während der Installation, des Betriebs oder der Fehlersuche. Das besonders informative LED Display mit 6 zweifach LEDS zeigt genau den Zustand des Buses auf jeder Linie. Dies hilft bei der Identifizierung von gemeinsamen Kommunikationsproblemen durch zu hohe Bus‐Last oder erneute Übertragung an beiden Linien.

#### **2.1.2 Linienverstärker**

Der Einsatz des SCN‐LK als Linienverstärker dient dem Ziel des Verbindens von zwei Linien für den Datentransfer. Auch als Verstärker wird eine galvanische Trennung zwischen den beiden verbundenen Linien beibehalten. Bis zu 3 Linien können an den Linienverstärker angeschlossen werden. Als Ergebnis können bis zu 4 Linien eine Gesamtlinie bilden. Jede Linie muss mit einer geeigneten Spannungsversorgung versorgt werden.

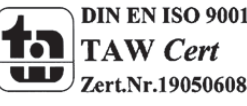

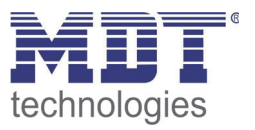

#### **2.2 Anschlussbeispiel**

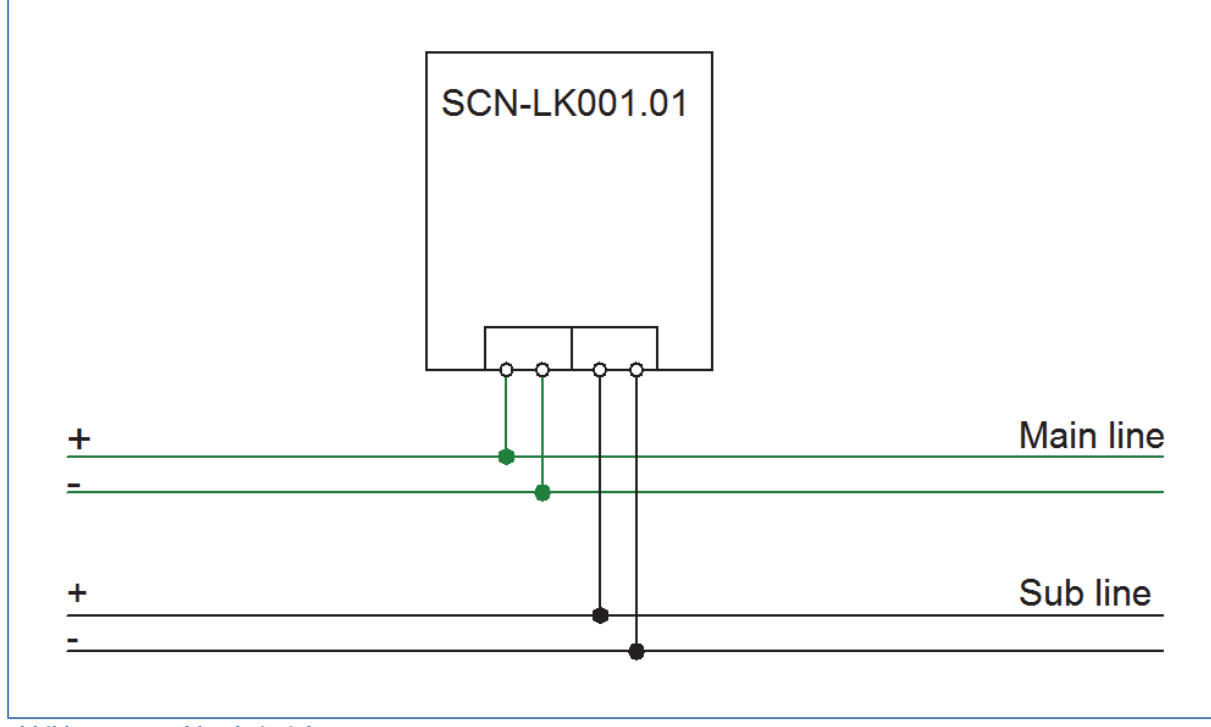

**Abbildung 1: Anschlussbeispiel**

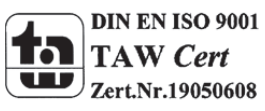

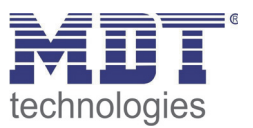

#### **2.3 Funktionen**

Wenn der Koppler Telegramme empfängt (zum Beispiel während der Inbetriebnahme) welche eine Default Adresse als physikalische Adresse nutzen, wird die physikalische Adresse des Empfängers mit der eigenen verglichen und der Router entscheidet dann ob das Telegramm weitergeleitet werden muss oder nicht.

Der Koppler reagiert auf Telegramme mit Gruppenadressen mit den getroffenen Parametereinstellungen. Während des Normalbetriebs (Standardeinstellungen) werden nur Telegramme durchgelassen welche sich in der Filtertabelle befinden.

Wenn der Koppler keine Bestätigung für ein weitergeleitetes Telegramm empfängt oder wenn ein Bus Gerät einen Übertragungsfehler feststellt, wiederholt der Koppler das Telegramm dreimal. Mit den Parametern "Wiederholung bei Fehlern..." kann das Verhalten auf beiden Linien eingestellt werden. Diese Parameter sollten in den Standardeinstellungen bleiben.

#### **2.4 Aufbau & Bedienung**

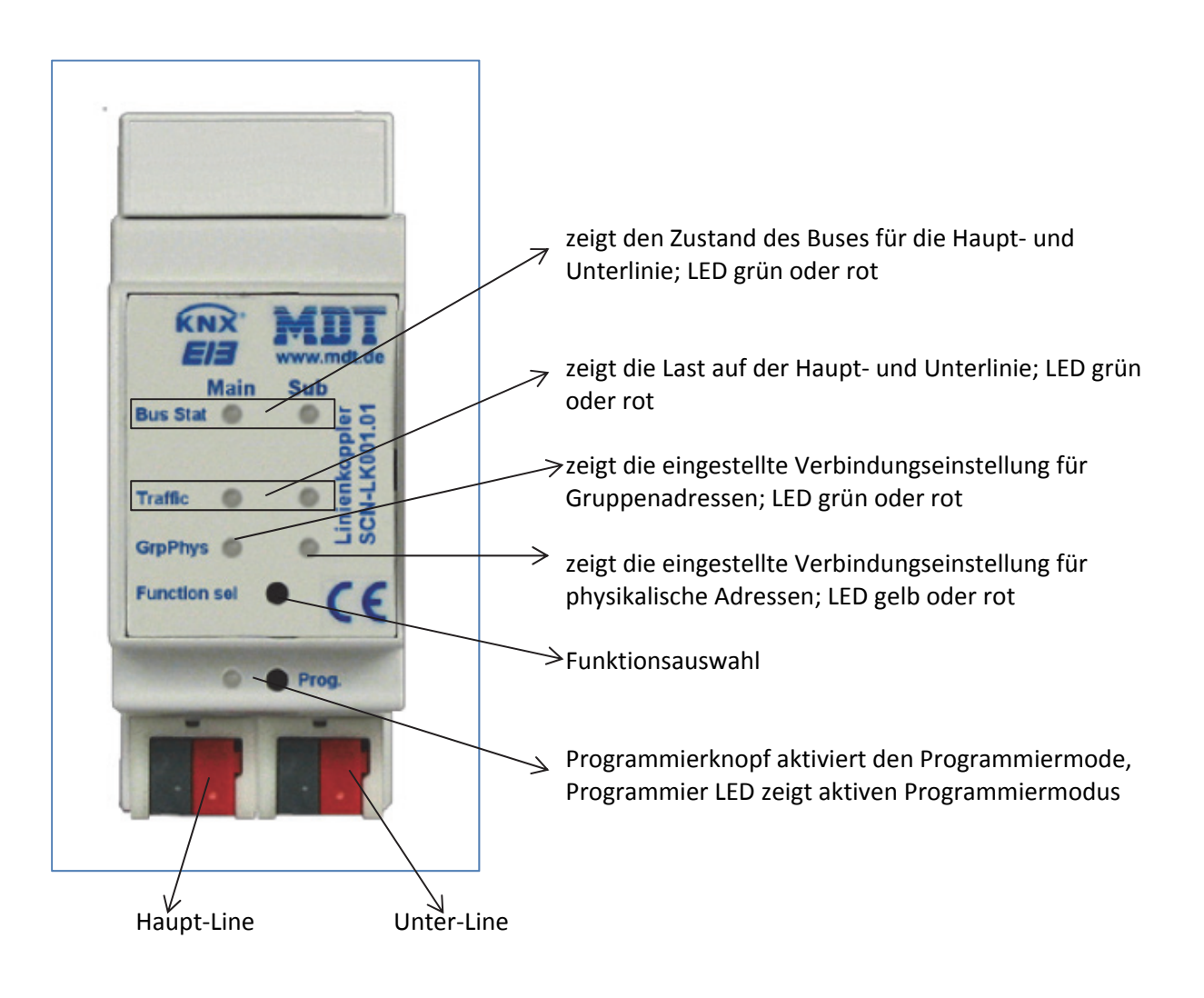

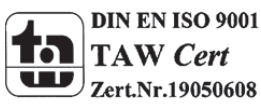

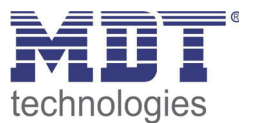

#### **2.4.1 LED‐Display**

- **LED Bus Stat Main grün**
	- o Aus: Hauptlinienfehler
	- o An: Hauptlinie ok
- **LED Bus Stat Main rot**
	- o An: Manuelles überschreiben aktiv

#### **LED Bus Stat Sub grün**

- o Aus: Unterlinienfehler oder nicht verbunden
- o An: Unterlinie ok

#### **LED Traffic Main grün**

- o Blinkend: Bus Last auf der Hauptlinie
- o Aus: keine Übertragungen auf der Hauptlinie

#### **LED Traffic Sub grün**

- o Blinkend: Bus Last auf der Unterlinie
- o Aus: keine Übertragungen auf der Unterlinie

#### **LED Traffic Main rot**

o Blinkend: Verbindungsfehler auf der Hauptlinie

#### **LED Traffic Sub rot**

o Blinkend: Verbindungsfehler auf der Unterlinie

#### **LED Gruppenadressen**

Verbindung von Gruppentelegrammen

- o Aus: Haupt‐ und Unterlinie verschieden
- o Grün: Filtertabelle aktiv
- o Grün + rot: Übertrage alles
- o Rot: sperren

#### **LED Physikalische Adressen**

Verbindung von physikalischen Adresstelegrammen

- o Aus: Haupt‐ und Unterlinie verschieden
- o Grün: Filtertabelle aktiv
- o Grün + gelb: Übertrage alles
- o Gelb: sperren

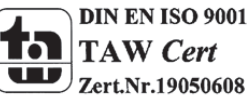

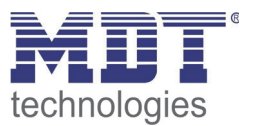

#### **2.4.2 Funktionsauswahl‐Knopf**

#### **Lange Betätigung (3 Sek.):**

Auf manuelles Überschreiben umschalten, Konfiguration wird über ETS vorgenommen **LED Bus Stat Main rot**

- o An: Auf manuelles Überschreiben umschalten
- o Aus: Umschalten zum konfigurierten Übertragungsverhalten

#### **Sehr lange Betätigung (15 Sek.):**

#### LEDs: **Bus Stat Main, Bus Stat Sub, Gruppenadressen**, **Physikalsiche Adressen** leuchten rot

o Knopf loslassen und erneut Betätigen für wenige Sekunden: Setzt alle Adressen zurück zu Werkseinstellungen (inkl. Physikalische Adresse)

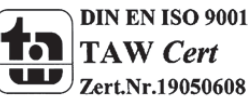

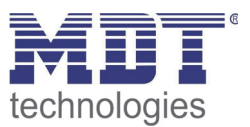

#### **3 ETS‐Parameter**

#### **3.1 Einsatz als Linienkoppler**

Wenn der Koppler Telegramme empfängt (zum Beispiel während der Inbetriebnahme) welche eine Default Adresse als physikalische Adresse nutzen, wird die physikalische Adresse des Empfängers mit der eigenen verglichen und der Router entscheidet dann ob das Telegramm weitergeleitet werden muss oder nicht.

Der Koppler reagiert auf Telegramme mit Gruppenadressen mit den getroffenen Parametereinstellungen. Während des Normalbetriebs (Standardeinstellungen) werden nur Telegramme durchgelassen welche sich in der Filtertabelle befinden.

Wenn der Koppler keine Bestätigung für ein weitergeleitetes Telegramm empfängt oder wenn ein Bus Gerät einen Übertragungsfehler feststellt, wiederholt der Koppler das Telegramm dreimal. Mit den Parametern "Wiederholung bei Fehlern..." kann das Verhalten auf beiden Linien eingestellt werden. Diese Parameter sollten in den Standardeinstellungen bleiben.

Wenn der Linienkoppler nicht bereits als "Koppler" konfiguriert ist, sollt das entsprechende Applikationsprogramm heruntergeladen werden und der Linienkoppler als Linienkoppler eingefügt werden.

Änderungen können unter "Applikationsprogramm ändern" vorgenommen werden und sollten in den Eigenschaften überprüft werden:

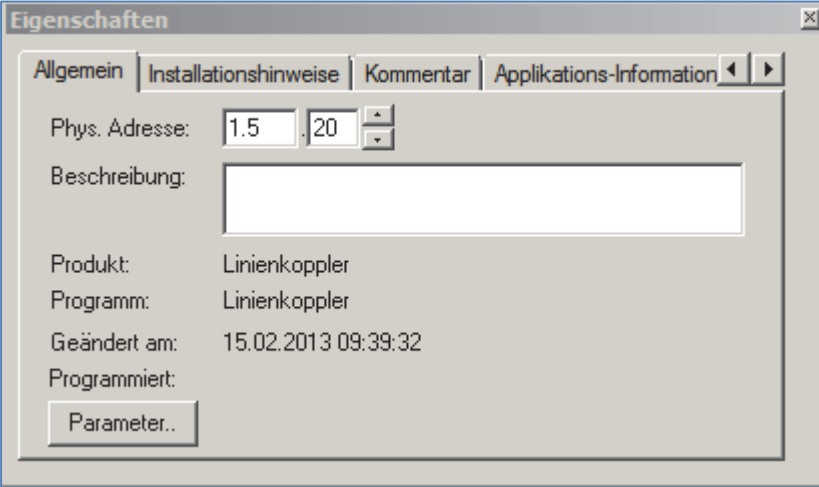

**Abbildung 2: Einsatz als Linienkoppler**

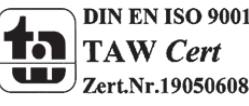

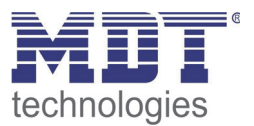

#### **3.1.1 Allgemein**

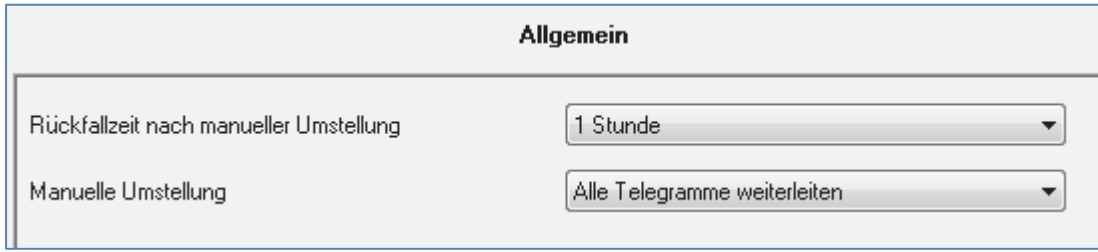

**Abbildung 3: Linienkoppler ‐ Allgemeine Einstellungen**

#### Die folgende Tabelle zeigt die verfügbaren Einstellungen für das Untermenü "Allgemein":

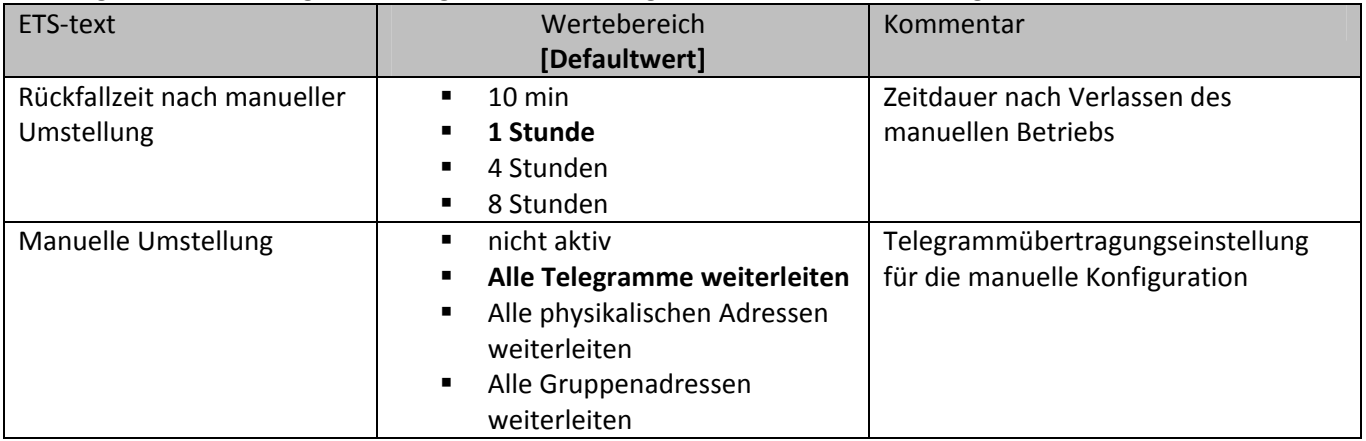

**Tabelle 1: Linienkoppler ‐ Allgemeine Einstellungen**

Merke:

Bitte beachte, dass der Parameter "alle weiterleiten" für Gruppenadressen nur für Testzwecke gedacht ist und nicht für den normalen Betreib eingesetzt werden sollte.

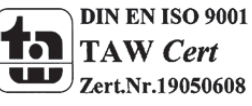

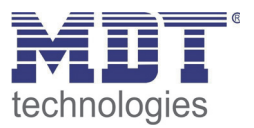

#### **3.1.2 Hauptlinie**

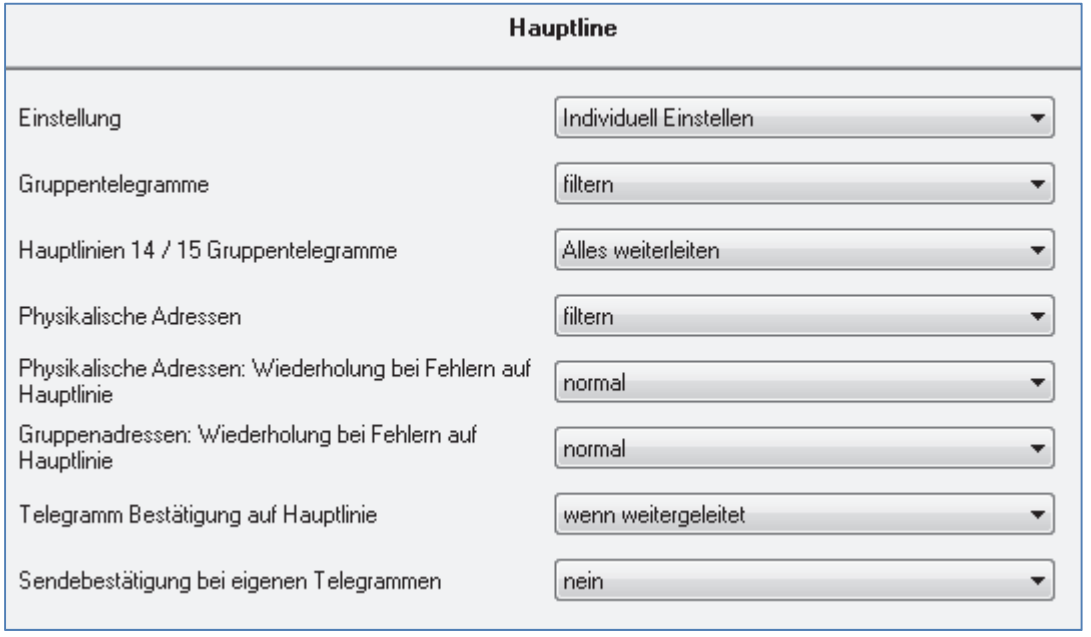

**Abbildung 4: Linienkoppler ‐ Hauptlinie**

Die folgende Tabelle zeigt die verfügbaren Einstellungen für das Untermenü "Hauptlinie":

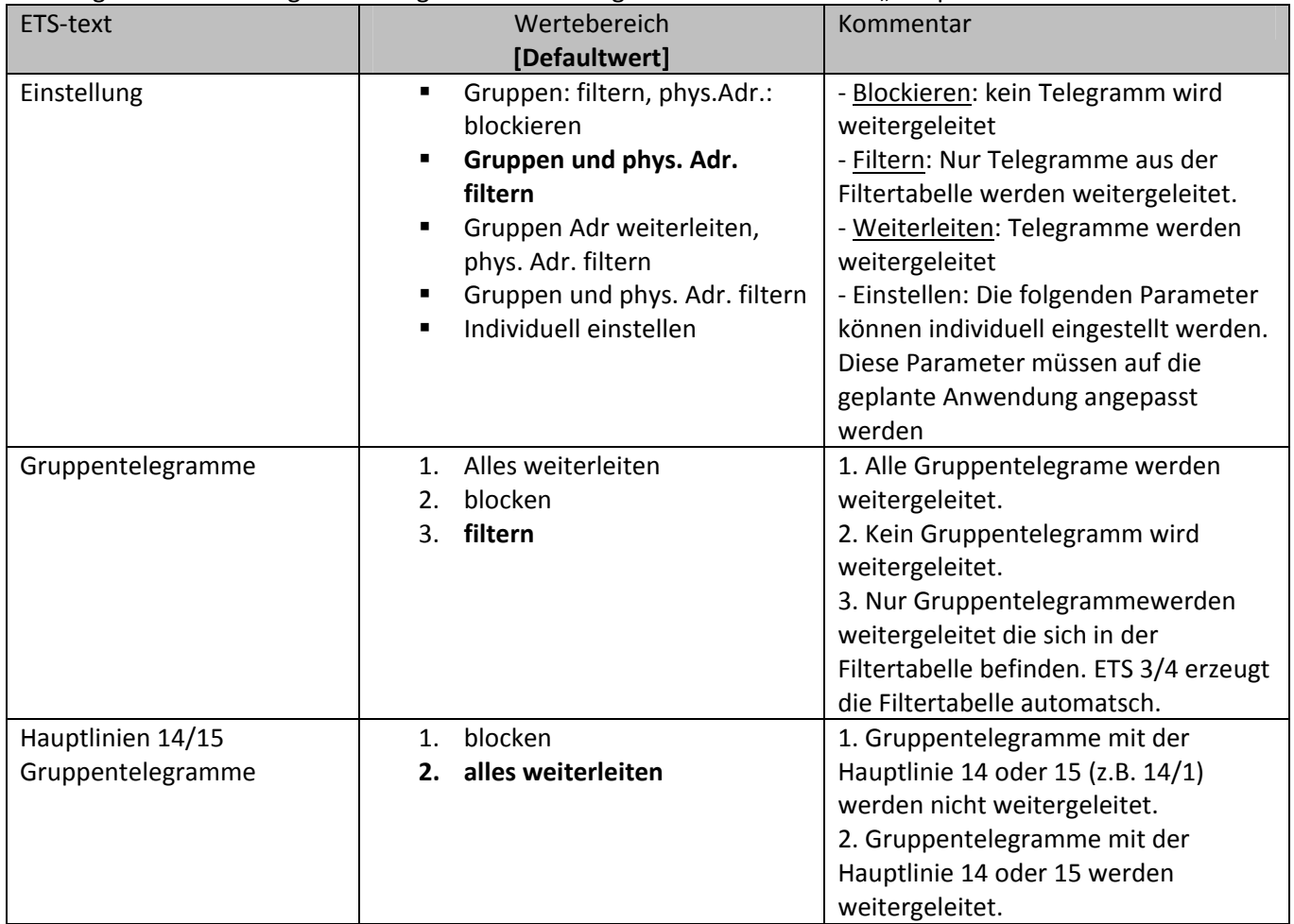

![](_page_9_Picture_7.jpeg)

٠

![](_page_10_Picture_1.jpeg)

![](_page_10_Picture_485.jpeg)

**Tabelle 2: Linienkoppler ‐ Hauptlinie**

![](_page_10_Picture_4.jpeg)

![](_page_11_Picture_1.jpeg)

#### **3.1.3 Unterlinie**

![](_page_11_Picture_379.jpeg)

**Abbildung 5: Linienkoppler ‐ Unterlinie**

Die folgende Tabelle zeigt die verfügbaren Einstellungen für das Untermenü "Linie":

![](_page_11_Picture_380.jpeg)

![](_page_11_Picture_7.jpeg)

٠

![](_page_12_Picture_1.jpeg)

![](_page_12_Picture_487.jpeg)

**Tabelle 3: Linienkoppler ‐ Unterlinie**

![](_page_12_Picture_4.jpeg)

![](_page_13_Picture_1.jpeg)

#### **3.2 Einsatz als Linienverstärker**

Linienverstärker verfügen über keine Filtertabellen. Das heißt, dass ein Telegramm an alle Linien weitergeleitet wird unabhängig davon ob es in der Linie ausgeführt wird oder nicht. Daher ist es nicht wichtig, ob das Telegramm innerhalb der Linie ausgeführt wurde oder ob es von der Hauptlinie über den Linienkoppler gesendet wurde.

Beim Auftreten eines Fehlers während der Übertragung eines Telegramms mit der physikalischen Adresse des Empfängers kann der Linienverstärker das Telegramm wiederholen. Dieses Verhalten kann separat für beide Linien über den Parameter "Physikalische Adressen: Wiederholung bei Fehlern auf der Hauptlinie/Unterlinie" eingestellt werden.

Wenn der Linienverstärker eine Gruppenadresse weiterleitet und keine Bestätigung bekommt, wiederholt der Verstärker das Signal bis zu dreimal. Mit dem Parameter "Gruppenadressen: Wiederholung bei Fehlern auf Hauptlinie/Unterlinie" kann dieses Verhalten sowohl für die Haupt‐ als auch die Unterlinie eingestellt werden.

Wenn der Linienkoppler nicht bereits als "Verstärker" konfiguriert ist, sollt das entsprechende Applikationsprogramm heruntergeladen werden und der Linienkoppler als Linienverstärker eingefügt werden.

Änderungen können unter "Applikationsprogramm ändern" vorgenommen werden und sollten in den Eigenschaften überprüft werden:

![](_page_13_Picture_408.jpeg)

**Abbildung 6: Einsatz Linienverstärker**

![](_page_13_Picture_10.jpeg)

![](_page_14_Picture_1.jpeg)

#### **3.2.1 Allgemein**

![](_page_14_Picture_217.jpeg)

**Abbildung 7: Linienverstärker ‐ Allgemeine Einstellungen**

#### Die folgende Tabelle zeigt die verfügbaren Einstellungen für das Untermenü "Allgemein":

![](_page_14_Picture_218.jpeg)

**Tabelle 4: Linienverstärker ‐ Allgemeine Einstelleungen**

#### **3.2.2 Hauptlinie**

![](_page_14_Picture_219.jpeg)

**Abbildung 8: Linienverstärker ‐ Hauptlinie:**

![](_page_14_Picture_11.jpeg)

![](_page_15_Picture_1.jpeg)

#### Die folgende Tabelle zeigt die verfügbaren Einstellungen für das Untermenü "Hauptlinie":

![](_page_15_Picture_568.jpeg)

**Tabelle 5: Linienverstärker ‐ Hauptlinie**

![](_page_15_Picture_5.jpeg)

![](_page_16_Picture_1.jpeg)

#### **3.2.3 Unterlinie**

![](_page_16_Picture_328.jpeg)

**Abbildung 9: Linienverstärker ‐ Unterlinie**

Die folgende Tabelle zeigt die verfügbaren Einstellungen für das Untermenü "Linie":

![](_page_16_Picture_329.jpeg)

![](_page_16_Picture_7.jpeg)

![](_page_17_Picture_1.jpeg)

![](_page_17_Picture_288.jpeg)

**Tabelle 6: Linienverstärker ‐ Unterlinie**

![](_page_17_Picture_4.jpeg)

![](_page_18_Picture_1.jpeg)

#### **4 Einstellungen in der ETS**

#### **4.1 Aufbau des Projekts**

Das Projekt wird identisch zu Projekten mit einer Twisted Pair Linienkoppler aufgebaut, nur das jede Verbindung von Haupt‐ zu Unterlinie über den Linienkoppler SCN‐LK001.01 umgesetzt werden muss. Ein Beispielprojekt könnte folgende Topologie haben:

![](_page_18_Figure_5.jpeg)

**Abbildung 10: Topologie Beispielprojekt**

#### In der ETS sieht die Topologie dann wie folgt aus:

![](_page_18_Figure_8.jpeg)

![](_page_18_Figure_9.jpeg)

![](_page_18_Picture_10.jpeg)

![](_page_19_Picture_1.jpeg)

Erweitert man die Darstellung für eine Unterlinie nun einmal exemplarisch, so sieht das wie folgt aus:

![](_page_19_Picture_186.jpeg)

Wie im obigen Bild zu sehen, ist eine Unterlinie in der ETS relativ einfach aufgebaut. Der Linienkoppler, welcher zwingend der Teilnehmer 0 der Linie sein muss, dient als "Verbinder" zwischen Haupt‐ und Unterlinie. Für jede Unterlinie wird eine separate Spannungsversorgung benötigt.

Die Hauptlinie ist wie folgt aufgebaut:

![](_page_19_Picture_187.jpeg)

![](_page_19_Picture_7.jpeg)

![](_page_20_Picture_1.jpeg)

#### **4.2 Telegrammweiterleitung**

Bei den Telegrammen muss zwischen zwei Arten von Telegrammen unterschieden werden:

- 1. Telegramme mit physikalischer Adresse
- 2. Telegramme mit Gruppenadressen

Die Adressierung mit physikalischen Adressen wird zum Beispiel bei der Programmierung gebraucht, die Adressierung mit Gruppenadresse dagegen für die "normale" Buskommunikation. Das Verhalten des Linienkopplers bei physikalischen Adressen ist relativ einfach. Befindet sich die Zieladresse in der Linie des Linienkopplers, so wird das Telegramm weitergeleitet andernfalls nicht. Das Verhalten bei Telegrammen mit Gruppenadressen ist durch den Einsatz von Filtertabellen definiert. Dabei geben die Filtertabellen an welche Gruppenadressen vom Linienkoppler von Haupt‐ zu Unterlinie und umgekehrt übertragen werden.

Dazu hört der Linienkoppler sowohl auf Haupt‐ als auch auf der Unterlinie alle Gruppentelegramme mit und vergleicht dabei die Zieladresse des Telegramms mit den Gruppenadressen in der Filtertabelle. Befindet sich die Zieladresse in der Filtertabelle, so wird das Telegramm auf die jeweils andere Linie umgesetzt. Befindet sich die Zieladresse nicht in der Filtertabelle, so leitet der Linienkoppler das Telegramm nicht weiter.

#### **4.3 Erzeugung der Filtertabelle**

Die Filtertabelle wird automatisch von der ETS erstellt. Dennoch gibt es Ausnahmen in denen es sinnvoll sein kann Gruppenadressen manuell zur Filtertabelle hinzuzufügen.

Jede Gruppenadresse, welche Kommunikationsobjekte von Hauptlinien‐ Geräten und Geräten, die zur Unterlinie des Linienkopplers gehören, enthalten, werden von der ETS automatisch in die Filtertabelle aufgenommen. Somit sind bereits alle Gruppenadressen in der Filtertabelle vorhanden, welche für eine reibungslose Kommunikation erforderlich sind. Wie aber bereits Eingangs dieses Kapitels erwähnt, kann es manchmal sinnvoll sein, Gruppenadressen manuell zur Filtertabelle hinzuzufügen, z.B. wenn eine Visualisierung das Verhalten gewisser Gruppenadressen anzeigen soll oder wenn Gruppenadressen für die Diagnose im Gruppen‐/Bus‐Monitor sichtbar gemacht werden sollen.

Um die Gruppenadresse manuell hinzuzufügen, wird die Gruppenadresse in der ETS ausgewählt und der Punkt "Durch Linienkoppler lassen" von Nein auf Ja gestellt:

![](_page_20_Picture_752.jpeg)

**Abbildung 14: Filtertabelle manuell setzen**

Beim manuellen Hinzufügen von Gruppenadressen zur Filtertabelle ist jedoch zu beachten, dass die Gruppenadressen nun alle Linienkoppler passieren können und dies die Bus Last auf allen Linien erhöht. Daher sollten nur Gruppenadressen, welche wirklich benötigt werden, zur Filtertabelle hinzugefügt werden.

![](_page_20_Picture_15.jpeg)

![](_page_21_Picture_1.jpeg)

#### **4.4 Vorschau Filtertabelle**

![](_page_21_Picture_169.jpeg)

Eine Vorschau der Filtertabelle kann man wie folgt erzeugen:

**Abbildung 15: Vorschau Filtertabelle**

Dazu klickt man mit der rechten Maustaste auf den jeweiligen Linienkoppler. In dem sich öffnenden Kontextmenü kann nun der Eintrag "Vorschau Filtertabelle" ausgewählt werden. Die Filtertabelle zeigt alle Gruppenadressen an, welche von der Hauptlinie auf die Unterlinie und umgekehrt übertragen werden:

![](_page_21_Picture_170.jpeg)

**Abbildung 16: Vorschau Filtertabelle 2**

![](_page_21_Picture_9.jpeg)

![](_page_22_Picture_1.jpeg)

#### **4.5 Vorgehensweise bei der Inbetriebnahme**

Nachdem in das Projekt alle Geräte gemäß der richtigen Topologie, wie sie unter 4.1 Aufbau des Projekts beschrieben ist, eingefügt wurden, können die Geräte gemäß den eigenen Wünschen parametriert werden. Es empfiehlt sich hierbei den Linienkoppler SCN‐LK001.01 mit den Standard‐ Einstellungen zu betreiben.

Bei der Inbetriebnahme ist das richtige Vorgehen besonders wichtig, da nur so der Datenaustausch zwischen Haupt‐ und Unterlinbie gewährleistet ist.

**1. Programmierung des Linienkopplers** Durch die Programmierung des Linienkopplers werden die aktuellen Einstellungen in den Linienkoppler geladen. Des Weiteren wird die aktuelle Filtertabelle in den Linienkoppler geladen.

#### **2. Programmierung der Geräte der Unterlinie**

Durch die Programmierung der Geräte der Unterlinie werden ganz normal die Parametereinstellungen in das Gerät geladen.

**Wichtig: Bei jeder Änderung des Projektes muss zuerst der Linienkoppler neu programmiert werden (Applikationsprogramm). Anschließend müssen alle Geräte, welche von der Änderung betroffen sind neu programmiert werden.**

**Wenn sich Änderungen an der Topologie des Projektes ergeben, so muss wieder zuerst der Linienkoppler und anschließend alle Geräte, welche von der Topologie Änderung betroffen sind, neu programmiert werden.**

![](_page_22_Picture_10.jpeg)

![](_page_23_Picture_1.jpeg)

#### **5 Index**

#### **5.1 Abbildungsverzeichnis**

![](_page_23_Picture_327.jpeg)

#### **5.2 Tabellenverzeichnis**

![](_page_23_Picture_328.jpeg)

![](_page_23_Picture_7.jpeg)

![](_page_24_Picture_1.jpeg)

#### **6 Anhang**

#### **6.1 Gesetzliche Bestimmungen**

Die oben beschriebenen Geräte dürfen nicht in Verbindung mit Geräten benutzt werden, welche direkt oder indirekt menschlichen , gesundheits‐ oder lebenssichernden Zwecken dienen. Ferner dürfen die beschriebenen Geräten nicht benutzt werden, wenn durch ihre Verwendung Gefahren für Menschen, Tiere oder Sachwerte entstehen können.

Lassen Sie das Verpackungsmaterial nicht achtlos liegen, Plastikfolien/‐tüten etc. können für Kinder zu einem gefährlichen Spielzeug werden.

#### **6.2 Entsorgungsroutine**

Werfen Sie die Altgeräte nicht in den Hausmüll. Das Gerät enthalt elektrische Bauteile, welche als Elektronikschrott entsorgt werden müssen. Das Gehäuse besteht aus wiederverwertbarem Kunststoff.

#### **6.3 Montage**

#### **Lebensgefahr durch elektrischen Strom:**

Alle Tätigkeiten am Gerät dürfen nur durch Elektrofachkräfte erfolgen. Die länderspezifischen Vorschriften, sowie die gültigen EIB‐Richtlinien sind zu beachten.

![](_page_24_Picture_11.jpeg)

![](_page_25_Picture_0.jpeg)

![](_page_25_Picture_2.jpeg)

#### **MDT Interface Reiheneinbaugerät**

![](_page_25_Picture_189.jpeg)

MDT technologies bietet vier KNX Interfaces zur Kommunikation zwischen ETS und EIB/KNX Bus an:

**KNX USB Interface:** Schnittstelle zur bidirektionalen Verbindung zwischen EIB/KNX Bus und der USB Schnittstelle am PC. Das USB Interface verfügt über eine galvanische Trennung zwischen USB Anschluß und EIB/KNX Bus.

**KNX IP Interface:** Schnittstelle zur bidirektionalen Verbindung zwischen EIB/KNX Bus und dem PC über LAN. Mit dem KNX IP Interface wird die Busprogrammierung über TCP/IP ermöglicht. 5 gleichzeitige Verbindungen möglich. Externe Spannungsversorgung mit 12 bis 24VAC/DC oder Power over Ethernet erforderlich.

**KNX IP Interface mit IP Routing:** Wie KNX IP Interface, jedoch mit EIB/KNX Linien-/Bereichskoppler Funktionalität. Die Schnittstelle ermöglicht die Weiterleitung von Telegrammen zwischen verschiedenen Linien über TCP/IP.

**KNX Linienkoppler:** Zur Verbindung zweier KNX Bussegmente. Erhöht die Ausfallsicherheit durch elektrische Trennung der Bussegmente, integrierte Filterfunktionen.

Die MDT KNX Interfaces sind zur festen Installation auf einer Hutprofilschiene in Starkstromverteilungen vorgesehen. Die Montage muss in trockenen Innenräumen erfolgen.

Zur Inbetriebnahme und Projektierung der MDT KNX Interfaces benötigen Sie die ETS3f/ETS4. Die Produktdatenbank finden Sie auf unserer Internetseite unter www.mdt.de/Downloads.html

![](_page_25_Picture_13.jpeg)

![](_page_25_Picture_14.jpeg)

![](_page_25_Picture_15.jpeg)

SCN-USBR.01 • Produktion in Engelskirchen, zertifiziert nach ISO 9001

USB Interface:

- Zur bidirektionalen Verbindung zwischen PC und KNX via USB
- Vollkompatibel zur ETS3f/ETS4

IP Interface:

- Zur bidirektionalen Verbindung zwischen PC und KNX via TCP/IP
- 5 gleichzeitige verbindungen möglich (Nur SCN-IP000.01)
- Busprogrammierung über TCP/IP möglich
- Externe Spannungsversorgung oder PoE erforderlich
- Reiheneinbaugerät für 35mm Hutschiene
- Integrierter Busankoppler
- 3 Jahre Produktgarantie

![](_page_25_Picture_29.jpeg)

![](_page_26_Picture_0.jpeg)

## **MDT USB/IP Interface**

![](_page_26_Picture_2.jpeg)

![](_page_26_Picture_146.jpeg)

Î.

![](_page_26_Picture_5.jpeg)